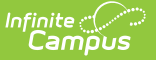

## **ISBE Extracts: ISBE 504 Extract**

Last Modified on 10/21/2024 8:20 am CDT

[Report](http://kb.infinitecampus.com/#report-logic) Logic | [Report](http://kb.infinitecampus.com/#report-editor) Editor | [Generate](http://kb.infinitecampus.com/#generate-the-report) the Report | 504 [Extract](http://kb.infinitecampus.com/#504-extract-layout) Layout

#### **Tool Search:** ISBE Extracts

The Section 504 Extract reports students who have an active primary enrollment in the selected calendar as of the report date where an active Section 504 record exists (Student Information > Program Participation > Section 504). One record reports for each calendar of enrollment.

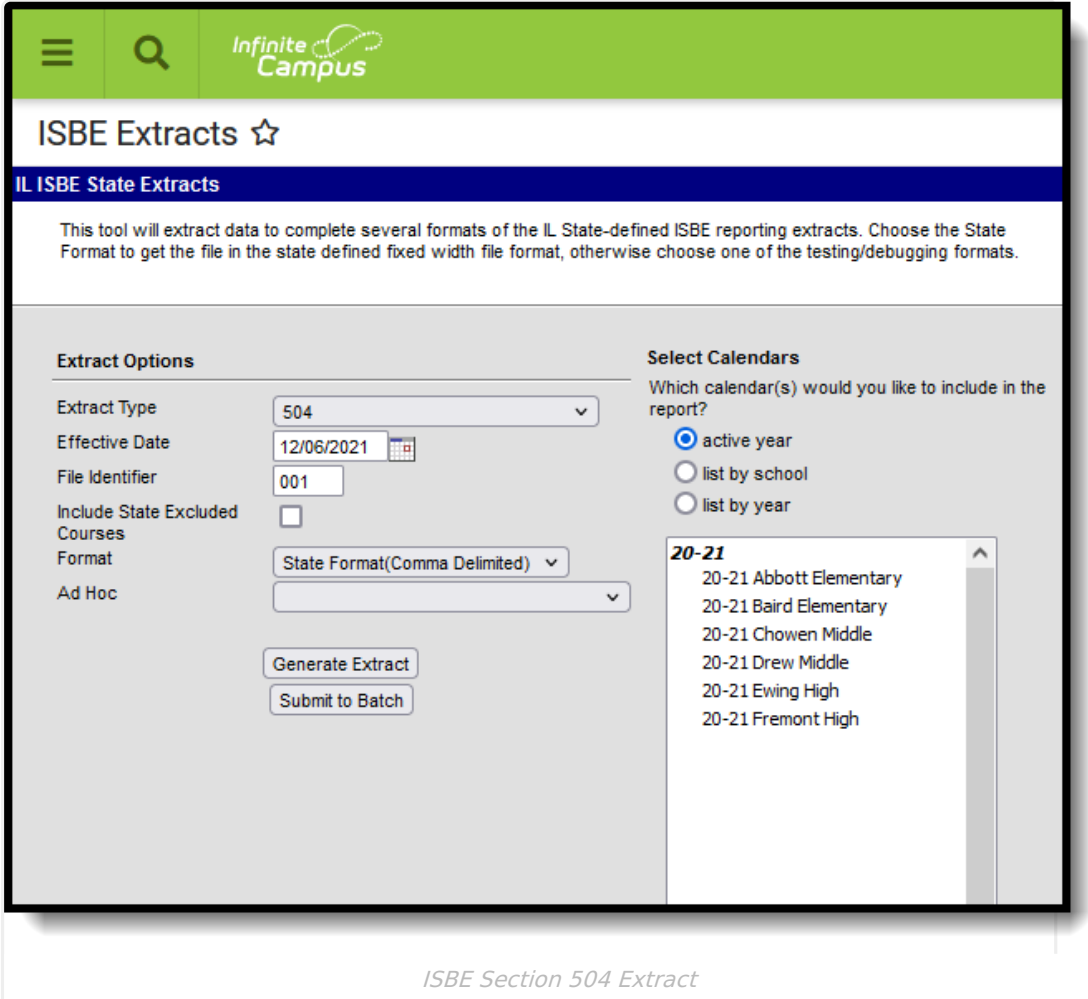

### **Report Logic**

One record reports for each student who has a Primary Enrollment in the selected calendar AND meets one of the following:

- The student has a 504 record with an end date on or after the Effective Date entered on the report editor, OR
- The student has a 504 record that does not have an end date and the start date of the 504 record is on or after the student's enrollment start date.

One record reports for each calendar of enrollment. When the student has multiple enrollments, each with unique RCDTS Serving Schools and Home Schools, one record reports. For students whose 504 has a future end date, the extract reports the current 504 record with a blank end date.

A record reports even when the student is no longer enrolled as of the entered Effective Date. This captures students who may have had an active 504 record prior to the Effective Date in the selected calendar and includes those students who were enrolled, ended enrollment (withdrew) and re-enrolled in the same calendar.

### **Report Editor**

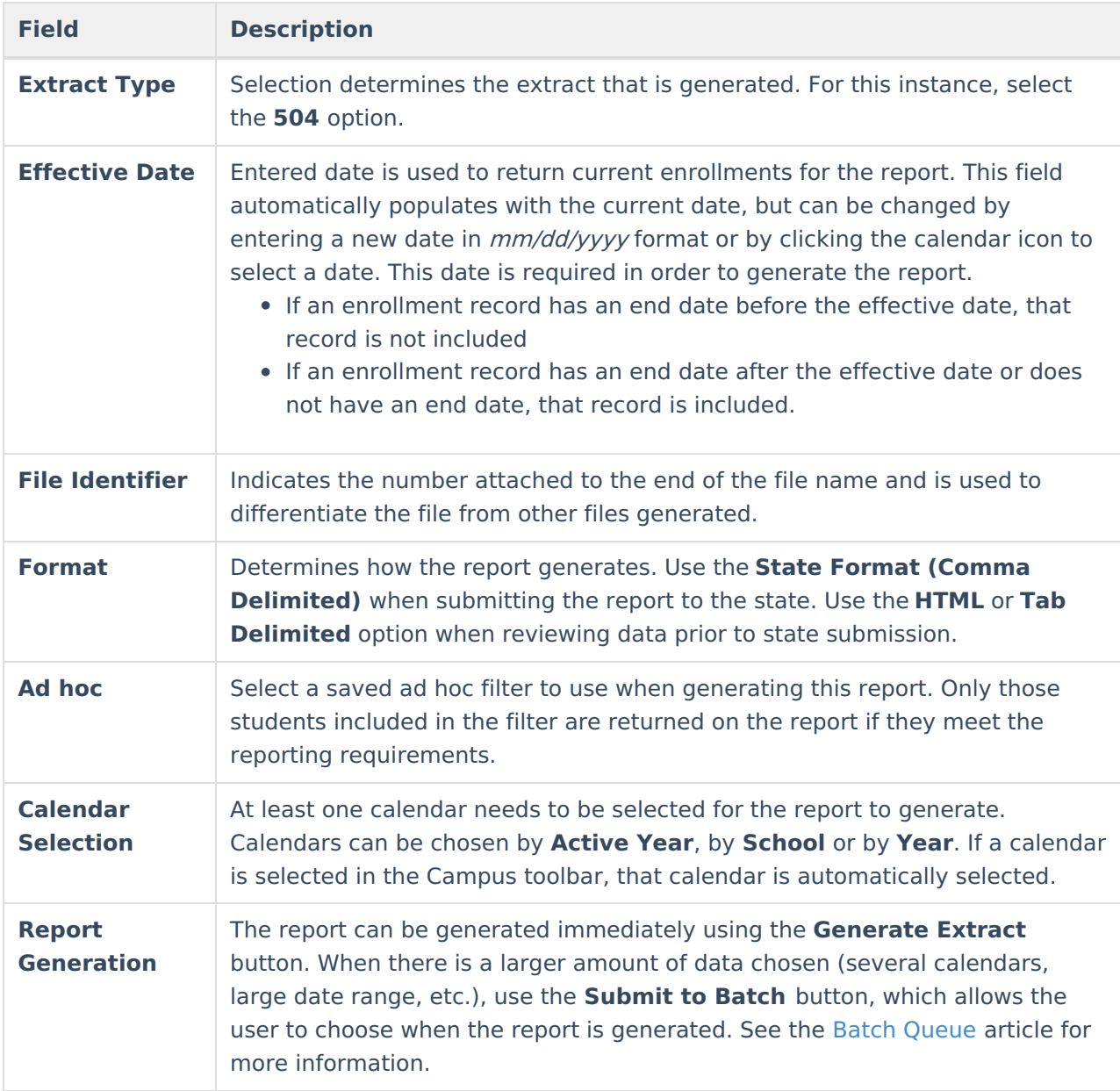

# **Generate the Report**

- 1. Select **504** from the **Extract Type** field.
- 2. Enter the **Effective Date** for the report.

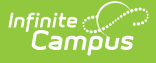

- 3. Enter a **File Identifier**. This is a three digit number attached to the file name used to differentiate itself from other ISBE Demographic and Enrollment Extract files generated.
- 4. Select which **Format** to generate the report in. To preview information prior to submission to the state, use the HTML format. When submitting data to the state, use the State Format (Comma Delimited).
- 5. If desired, select an **Ad hoc Filter** from which to pull the student set.
- 6. Select which **Calendars** to include within the report.
- 7. Select the **Generate Extract** button or use the **Submit to Batch** option. The report displays in a separate window in the designated format.

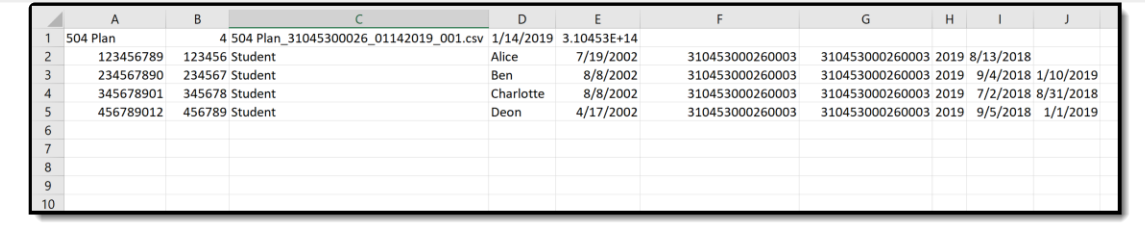

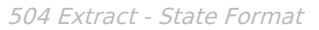

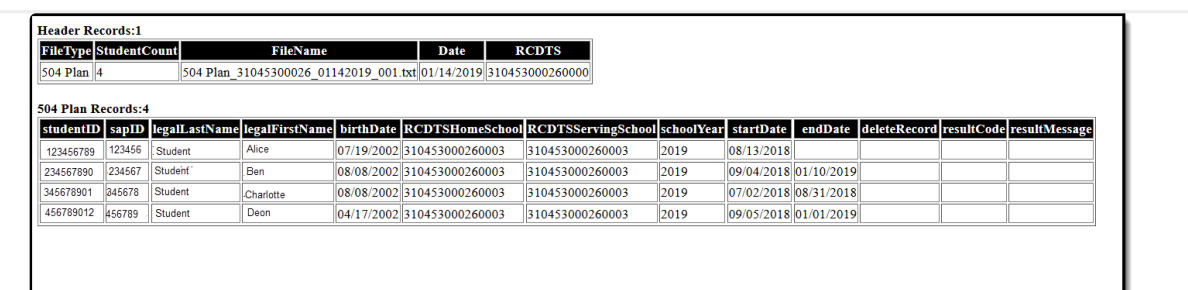

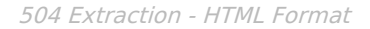

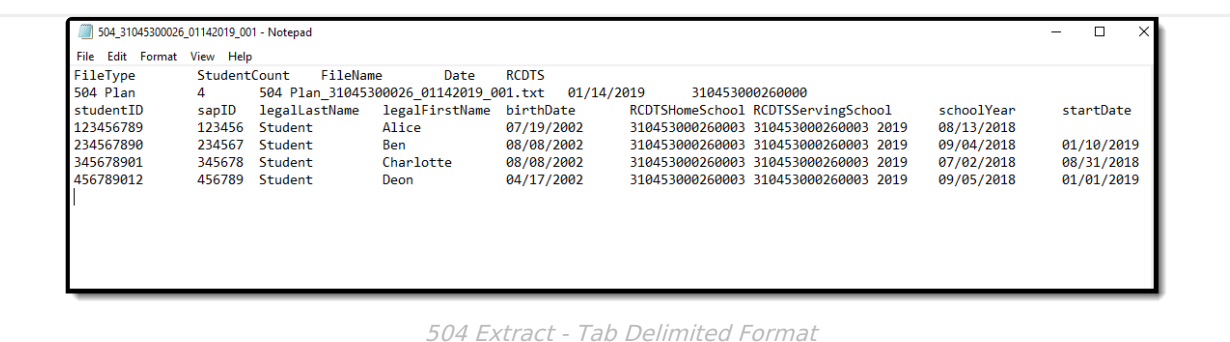

#### **504 Extract Layout**

#### **Header Layout**

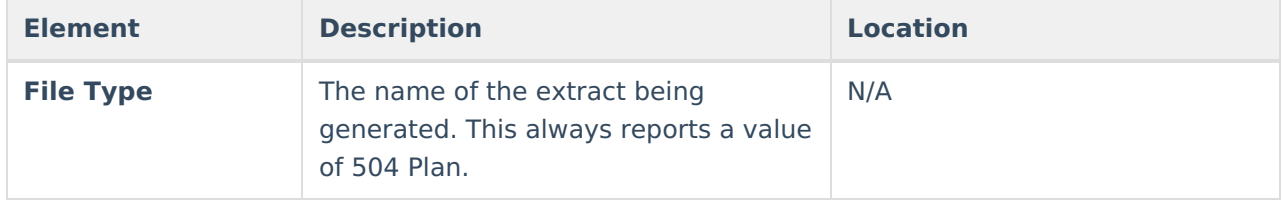

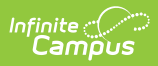

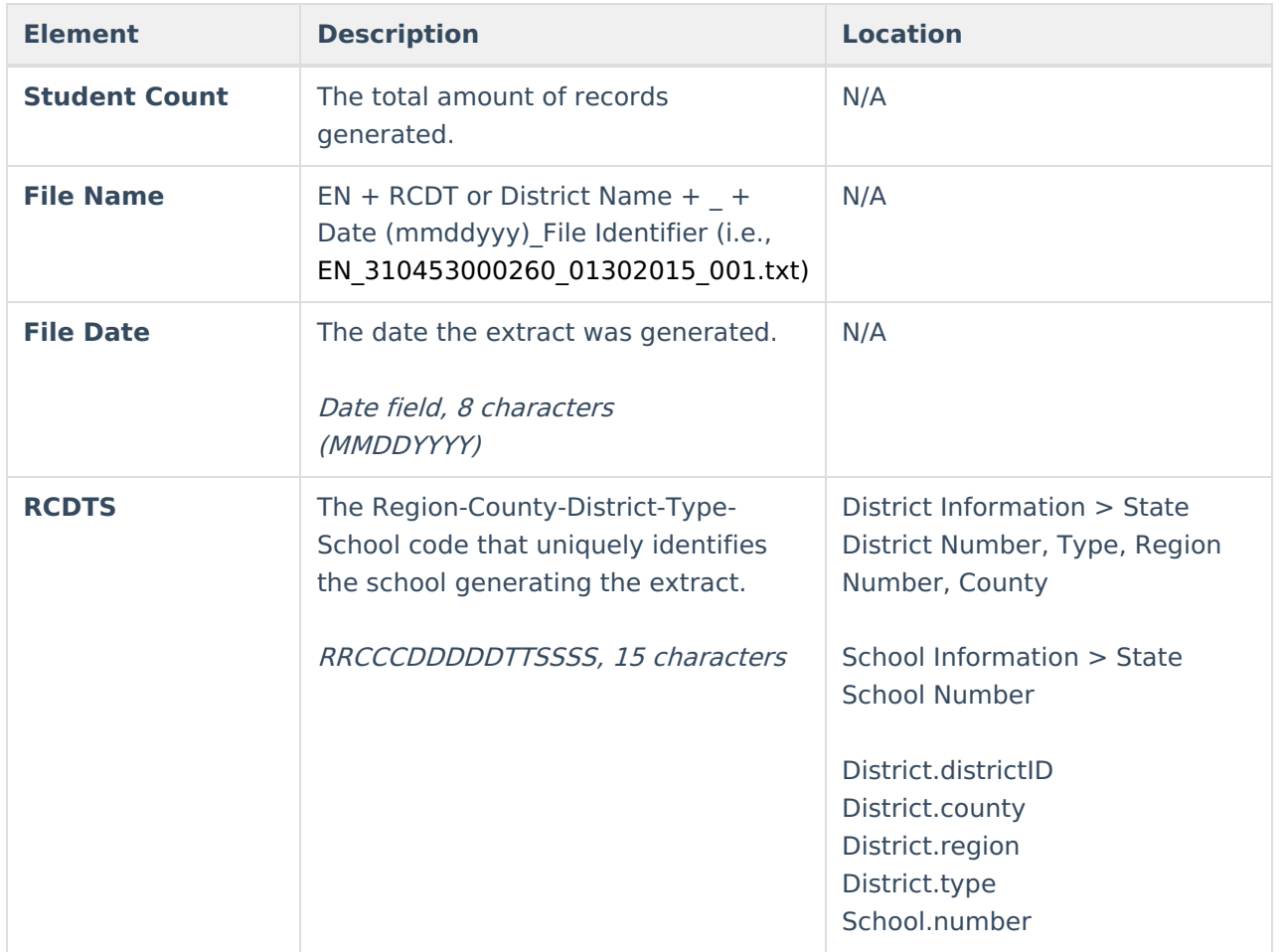

#### **Extract Layout**

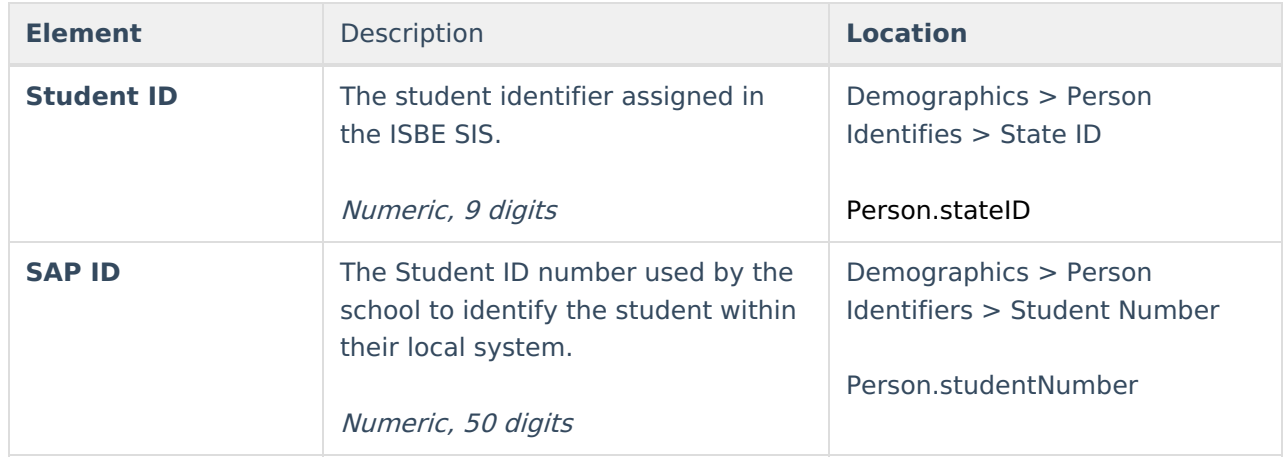

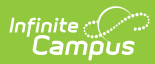

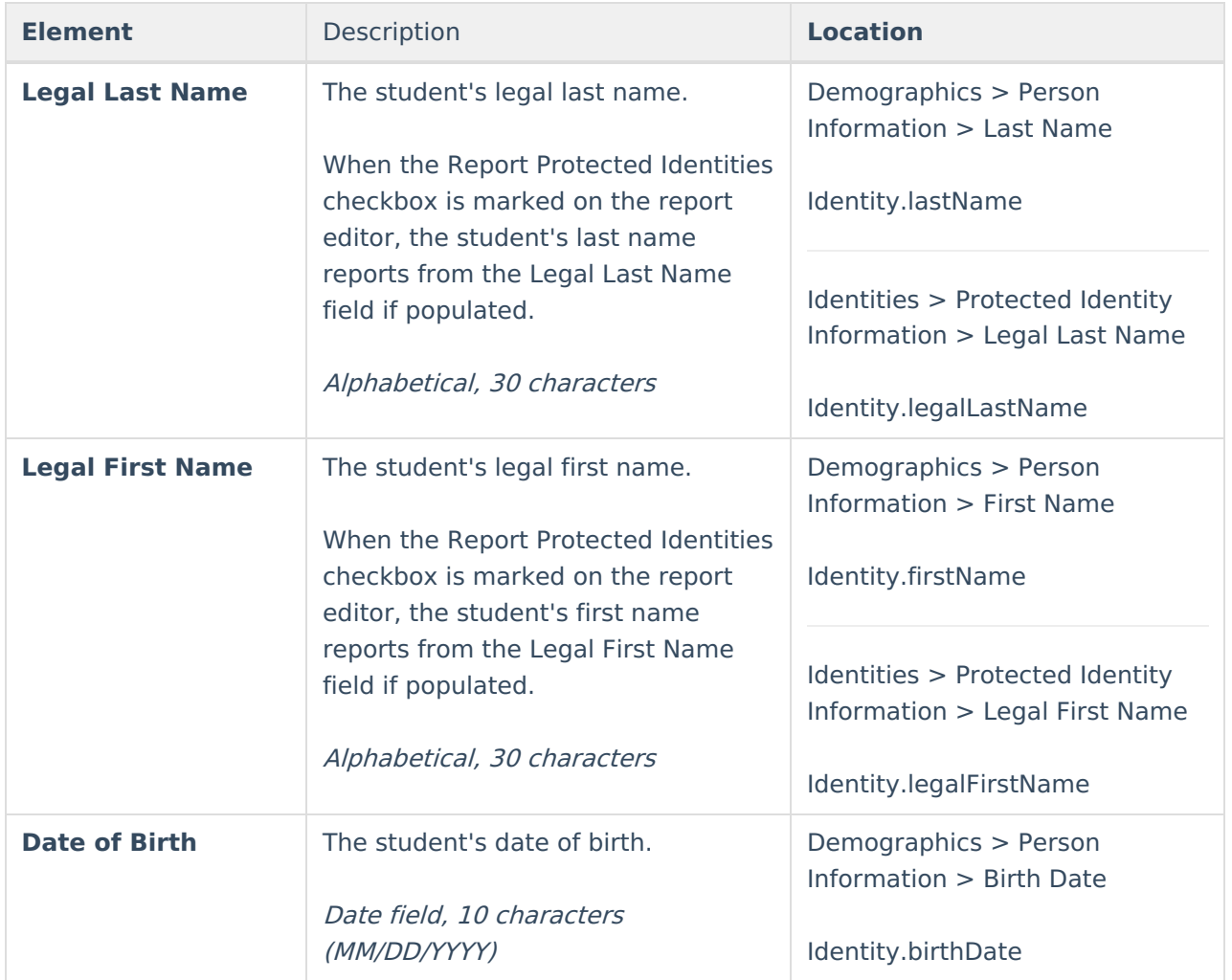

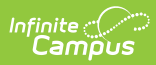

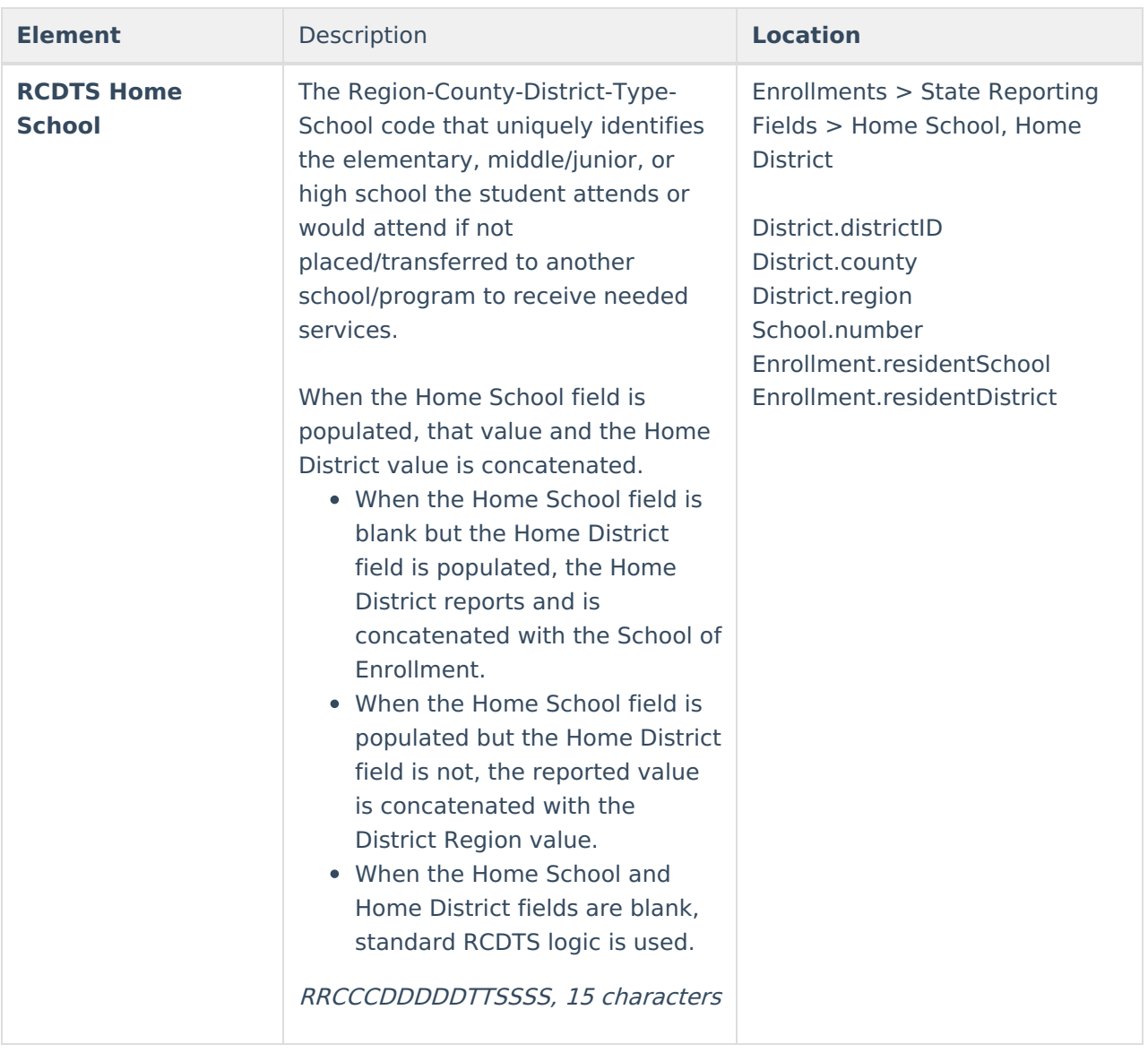

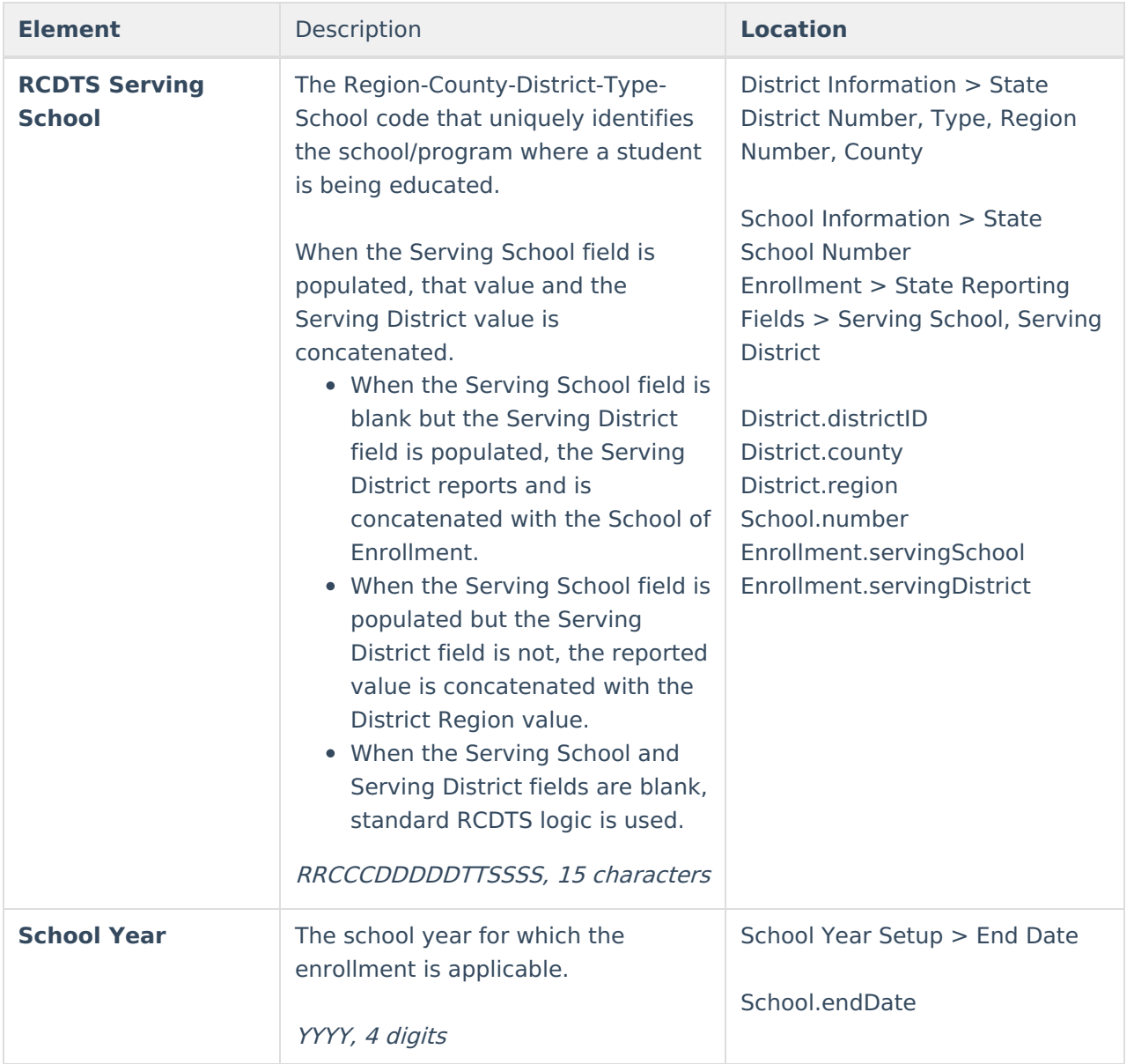

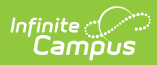

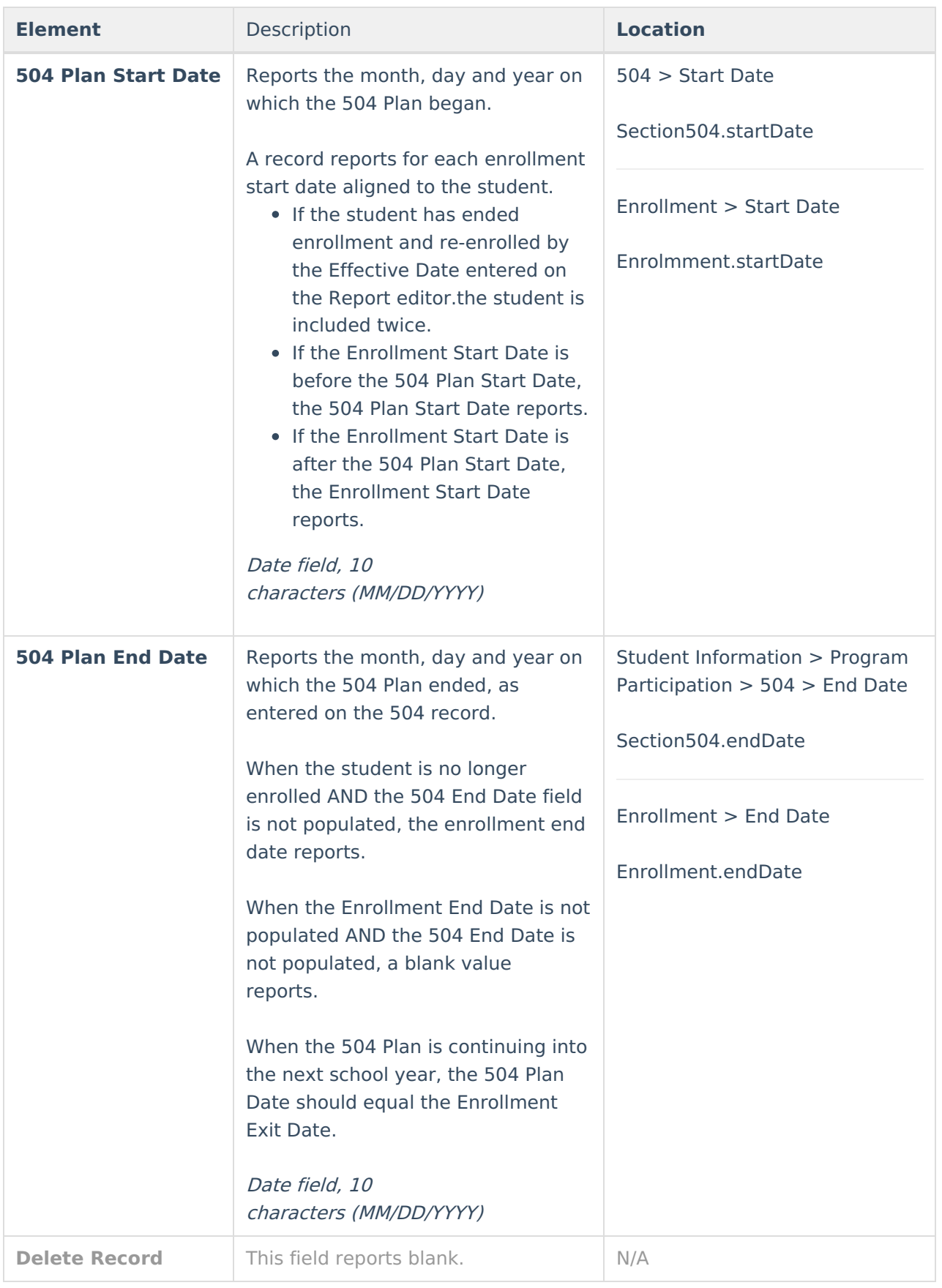

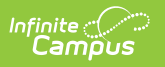